**Instytut Fizyki Doświadczalnej** Wydział Matematyki, Fizyki i Informatyki UNIWERSYTET GDAŃSKI

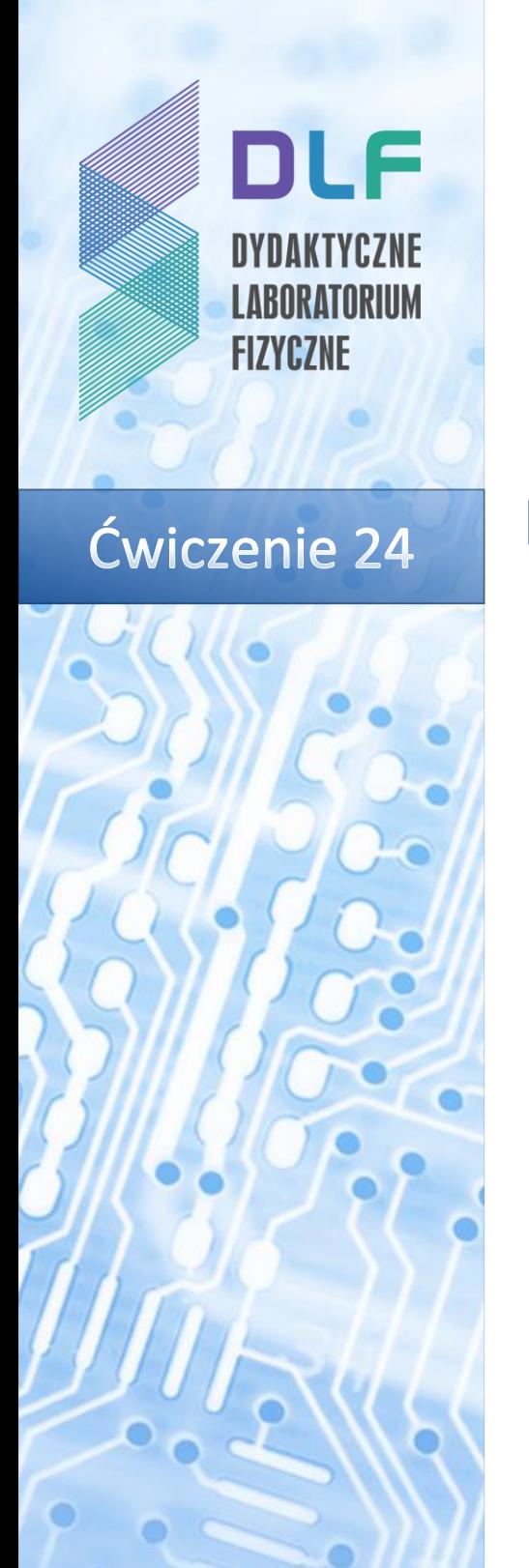

# <span id="page-0-0"></span>Badanie spektralnych własności filtrów optycznych

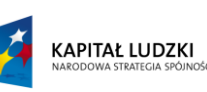

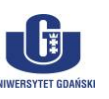

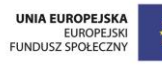

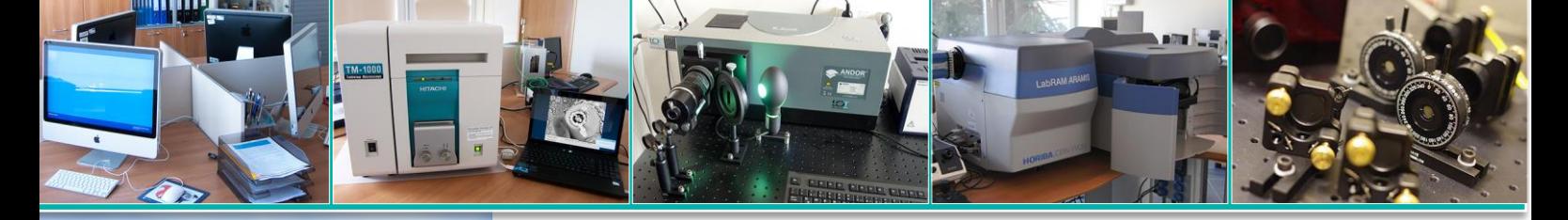

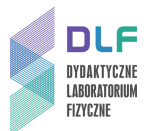

> **— sformatowano:** Czcionka: 11 pkt, Pogrubienie, Kolor czcionki: **— sformatowano:** Czcionka: 11 pkt, Pogrubienie, Kolor

### **I.** Zagadnienia do opracowania. Czcionki: Text 2008 and 2008 and 2008 and 2008 and 2008 and 2008 and 2008 and 2008 and 2008 and 2008 and 2008 and 2008 and 2008 and 2008 and 2008 and 2008 and 2008 and 2008 and 2008 and 200

- 1. Filtry optyczne: rodzaje, zasada działania, parametry, i zastosowanie
- 2. Prawo Lamberta-Beera
- 3. Widma transmisji, absorpcji i emisji światła
- 4. Zjawisko odbicia, załamania, polaryzacji światła
- 5. InterferecjaInterferencja na cienkich warstwach
- 6. Budowa i zasada działania przyrządów spektralnych:
- a) źródło światła ciągłego
- b) układ optyczny spektrometru
- c) siatka jako element dyspersyjny
- d) budowa światłowodu, różnica pomiędzy światłowodem jednomodowym a wielomodowym
- 7. Budowa i zasada działania spektrometru światłowodowego
- 8. Parametry spektrometru:
- a) obszar widmowy
- b) dyspersja liniowa

#### **II. Zadania doświadczalne.**

- 1. Zapoznać się z układem pomiarowym przedstawionym na *[Zdjęcie](#page-2-0) 1Zdjęciu 1*.
- 2. Włączyć kolejno zasilanie poszczególnych elementów układu.

Włączyć zasilacz lampy żarowej (włącznik na tylnej płycie zasilacza). Lampa żarowa powinna być włączona przynajmniej pół godziny przed rozpoczęciem pomiarów. Włączyć komputer. Spektrometr światłowodowy zasilany jest z komputera przez połączenie USB.

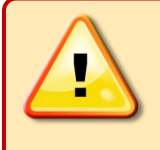

## **UWAGA!**

**W trakcie pracy lampa żarowa nagrzewa się do wysokiej temperatury. Dotykanie włączonej lampy grozi poparzeniem!**

3. Ustalić z prowadzącym, które filtry mają zostać zbadane.

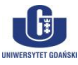

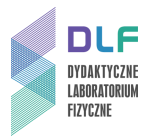

czcionki:

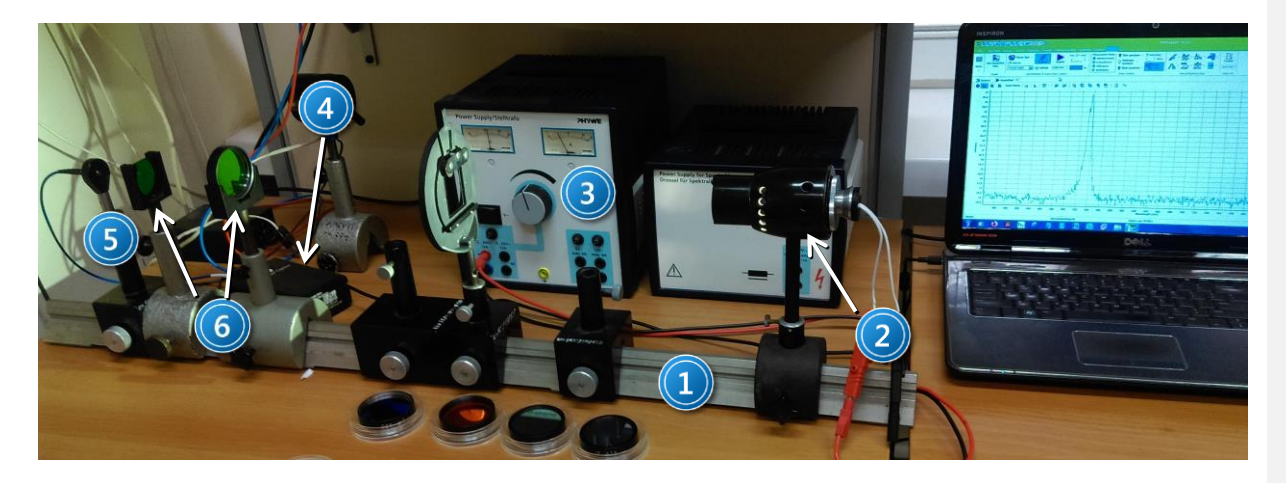

<span id="page-2-0"></span>*Zdjęcie 1*. *Stanowisko pomiarowe do pomiaru transmisji filtrów optycznych: 1 – ława optyczna, 2 – lampa żarowa; 3 – zasilacz lampy żarowej, 4 – spektrometr światłowodowy, 5 – wejście światłowodu wielomodowego, 6 – uchwyt na filtr.*

4. Uruchomić program pod nazwą *SpectraGryph* umożliwiający komunikację ze spektrometrem poprzez wybór ikony 1 na *Zdjęciu 2.*

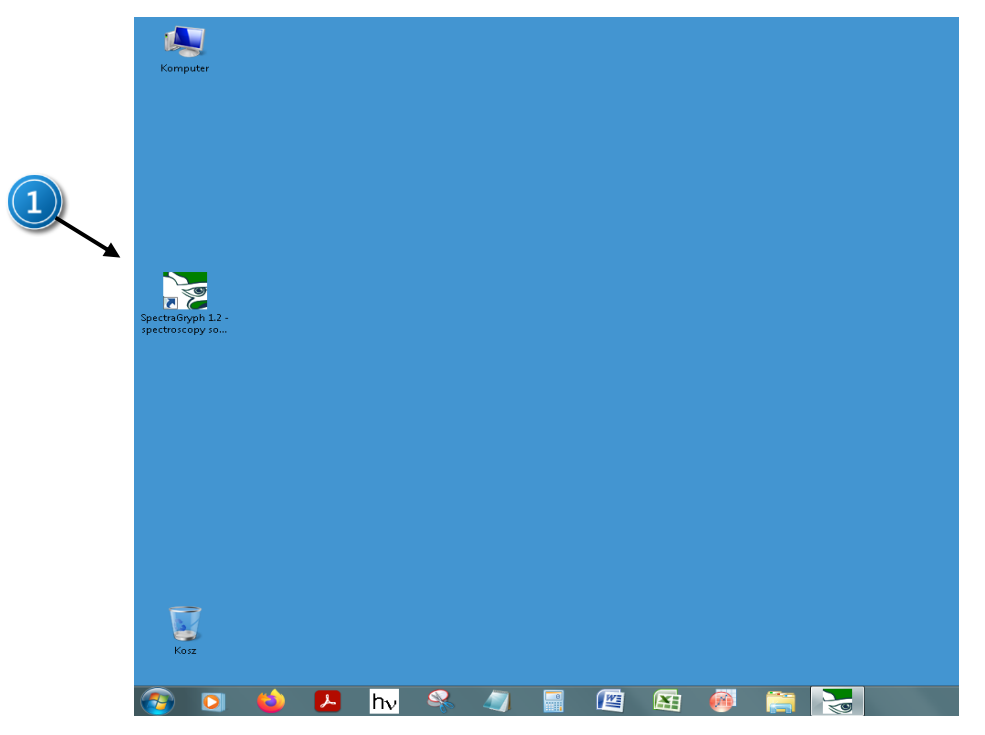

*Zdjęcie 2. Widok ekranu po uruchomieniu systemu: 1 – ikona programu SpectraGryph do komunikacji ze spektrometrem.*

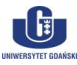

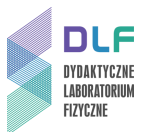

 $-$  sforma

czcionki:

**— sformatowano:** Czcionka: 11 pkt, Pogrubienie, Kolor

5. Przed rozpoczęciem pomiarów w programie trzeba ustanowić komunikację poprzez wybór czcionki: Textionki: Te rodzaju sprzętu: Device Type -> Webcam, zaznaczyć: ThunderOptics i wcisnąć "Connect", *(ikona 2 na Zdjeciu 3)*.

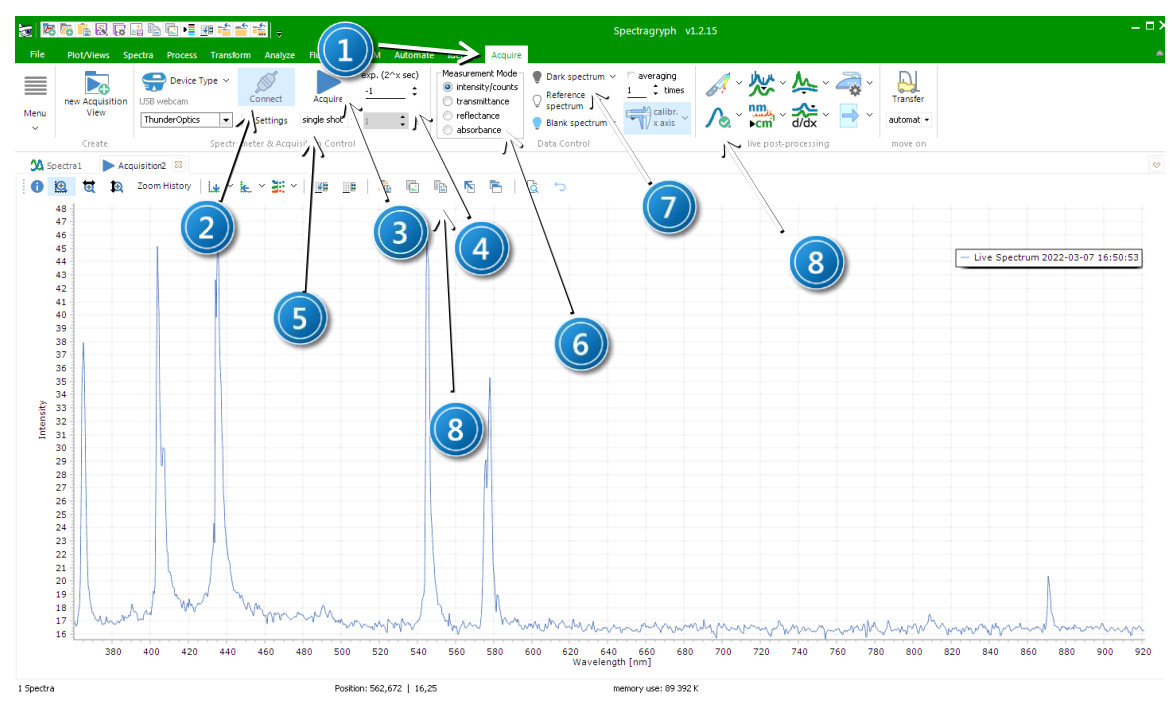

*Zdjęcie 23. Widok okna programu sterującego spektrometrem: 1 – Zakładka "Acquire"pozwalająca ustawić parametry przed pomiarem; 2 – status połączenia spektrometru z komputerem; 3 – "Acquire" START/STOP pomiaru, 4 – czas ekspozycji matrycy CMOS; 5 – wybór trybu pomiaru (single/continous); 6 – wybór modu pomiaru (intensywność, transmitancja, itd.) 7 – ustawienie zebranego widma jako tło i włączenie odejmowania tła; 8 – ikona kopiowania danych z wykresu do schowka.*

- 6. W trakcie połączenia ze spektrometrem na ekranie pojawi się okno konfiguracyjne matrycy CMOS, na którym można zobaczyć/zmienić współczynniki A, B, C, D funkcji wielomianowej potrzebnej do przeliczania pikseli matrycy na długość fali oraz okno z jednym obrazem zarejestrowanym przez matrycę CMOS (zdjęcie 4.). Okno to można zamknąć. W razie potrzeby można wykonać kalibrację dla żądanej rozdzielczości matrycy lub załadować plik konfiguracyjny z rozszerzeniem .sgas (tylko dla zaawansowanych użytkowników). W tym celu należy wcisnąć ikonę "calibr. x axis.
- 7. W pierwszej kolejności sugerowane jest zmierzenie tła poprzez zasłonięcie wejścia światłowodu i naciśnięcie ikony "Acquaire" w trybie pracy "single shot", następnie wybranie opcji "Set as Dark" i wciśnięcie przycisku "Dark spectrum". W takim przypadku kolejne pomiary będą skorygowane o poziom tła (patrz: Zdjęcie 3, opcje ozn. 3, 5 i 7).
- 8. Spektrometr światłowodowy nie ma elementów ruchomych (siatka dyfrakcyjna jest nieruchoma). Parametry, które można zmieniać to czas ekspozycji (0,005 s,.., 0,5 s) oraz liczba uśrednień.
- 9. Odsłonić wejście światłowodu i zarejestrować widmo lampy naciskając przycisk "Acquaire" (Zdjęcie 3, opcja 3). Zebrane widmo lampy należy zaznaczyć jako widmo referencyjne (Zdjęcie 3, opcja 7). Następnie należy wstawić filtr w uchwyt przed wejściem światłowodu. Następnie wybierając tryb "Continous" (Zdjęcie 3, opcja 5) oraz "Transmitance" (Zdjęcie 3,

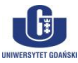

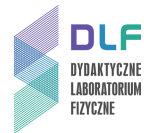

ā

**— sformatowano:** Czcionka: 11 pkt, Pogrubienie, Kolor czcionki:

**— sformatowano:** Czcionka: 11 pkt, Pogrubienie, Kolor czcionki:

**— sformatowano:** Czcionka: 11 pkt, Pogrubienie, Kolor

opcja 6) i zmieniając kąt ustawienia filtra interferencyjnego względem osi optycznej co 10 czcionki: stopni, należy zarejestrować każdorazowo widmo przechodzące przez filtr.

# **UWAGA!**

**Proszę ostrożnie obchodzić się z filtrami! Należy uważać, aby nie stłuc i nie dotykać powierzchni filtra, przez którą przechodzi wiązka światła.**

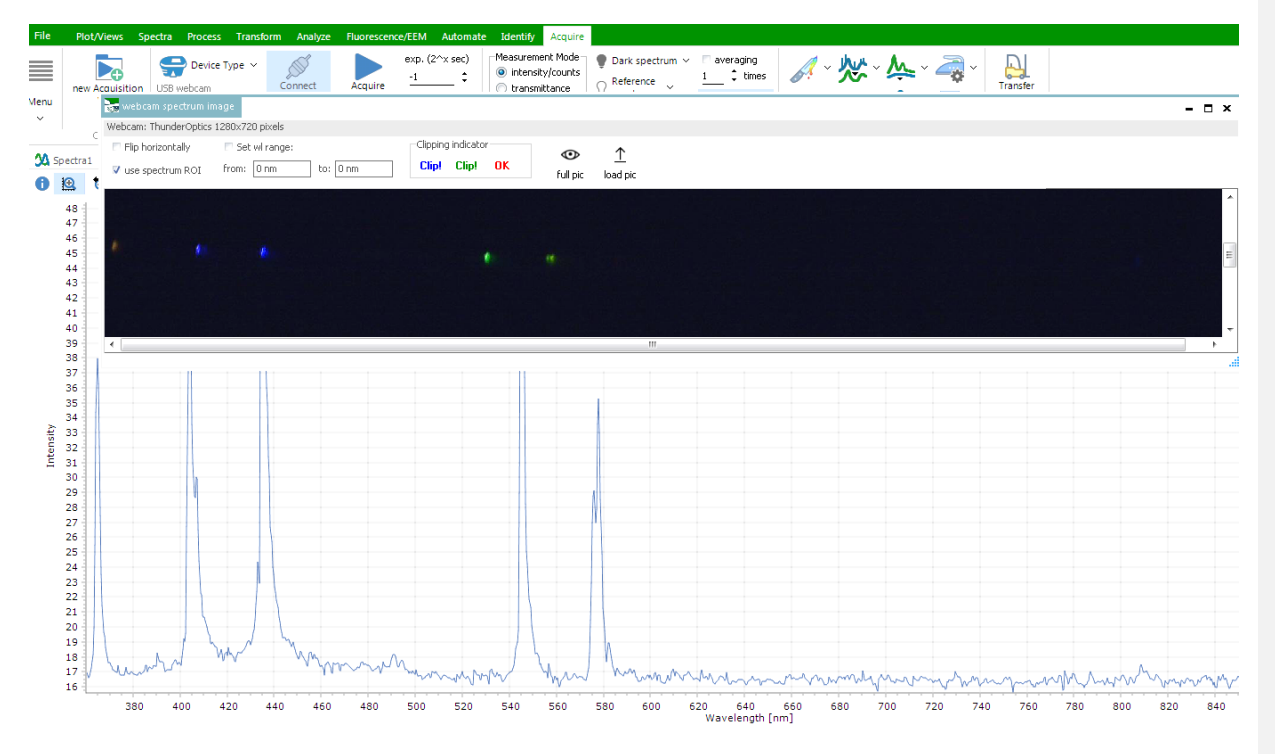

*Zdjęcie 4. Widok obrazu zarejestrowanego na matrycy w trakcie połączenia spektrometru z komputerem.*

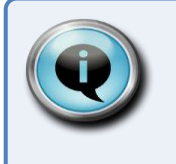

### Wskazówka

Natężenie sygnału tła zależy od czasu ekspozycji. Należy zawsze rejestrować widmo tła po zmianie czasu ekspozycji (przysłaniając źródło światła).

- 10. Zarejestrowane widma należy zapisać w postaci kodu ASCII wybierając kolejno opcje w menu File, Export as ASCII, Signal lub Background, Reference, Lamp Calibration.
- 11. Charakterystyki spektralne filtrów należy przedstawić na wykresie.
- 12. Przedyskutować jak ustawienie filtra interferencyjnego względem osi optycznej wpływa na widmo przechodzące przez filtr. Przy wykreślaniu widm transmisji filtrów górnoprzepustowych, dolnoprzepustowych i pasmowych należy uwzględnić krzywą

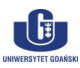

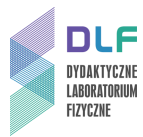

**— sformatowano:** Czcionka: 11 pkt, Pogrubienie, Kolor czcionki:

**— sformatowano:** Czcionka: 11 pkt, Pogrubienie, Kolor

aparaturową spektrometru przedstawioną na *Rysunku 4*. Do wyświetlania widma po korekcji czcionki: czułości aparaturowej służy przycisk "Sensitivity" oznaczony jako ikona 8 na zdjęciu 3.

13. Przedyskutować charakterystyki filtrów górnoprzepustowych, dolnoprzepustowych i pasmowych.

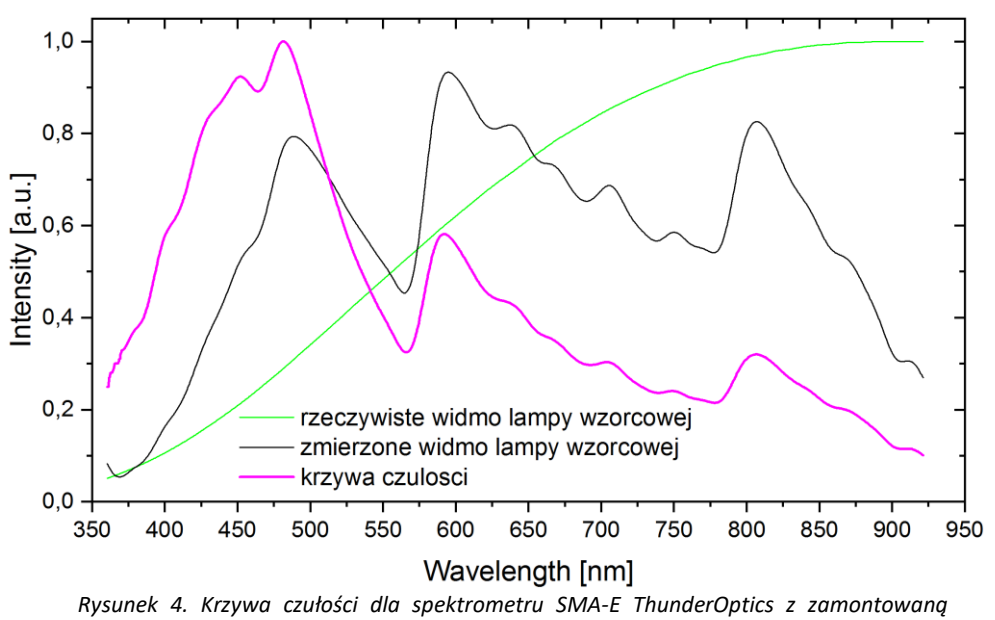

*szczeliną 50 µm i matówką przed światłowodem wielomodowym.*

Więcej o programie do zbierania widm można się dowiedzieć na stronie:

**https://physicsopenlab.org/2021/06/11/thunder-optics-spectrometer-spectragryph-2/**

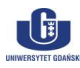

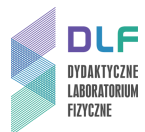

**— sformatowano:** Czcionka: 11 pkt, Pogrubienie, Kolor czcionki: **— sformatowano:** Czcionka: 11 pkt, Pogrubienie, Kolor

### **III. Zestaw przyrządów.** czcionki: Tekst 2007 przyrządów. Czcionki: Tekst 2007 przyrządów. Czcionki: Tekst 2007 przyrządów. Czcionki: Tekst 2007 przyrządów. Czcionki: Tekst 2007 przyrządów. Czcionki: Tekst 2007 przyrządów

- 1. Spektrometr firmy ThunderOptics, model SMA-E.
- 2. Światłowody wielomodowe.
- 3. Lampa żarowa z zasilaczem.
- 4. Filtry optyczne.
- 5. Zestaw komputerowy.

### **IV. Literatura.**

- 1. W. Demtröder "Spektroskopia laserowa", PWN, Warszawa 1993.
- 2. R.I. Sołouchin "Optyka i fizyka atomowa", PWN, Warszawa 1982.
- 3. G.K. Woodgate "Struktura atomu", PWN, Warszawa 1974.
- 4. Z. Leś "*Wstęp do spektroskopii atomowej*", PWN, Łódź 1970.
- 5. D. Kunisz "*Fizyczne podstawy emisyjnej analizy widmowej*", PWN, Warszawa 1973.
- 6. H.A. Enge, M.R. Wehr, J.A. Richards "Wstęp do fizyki atomowej", PWN, Warszawa 1983.
- 7. A. Kopystyńska "Wykłady z fizyki atomu", PWN, Warszawa 1989.
- 8. J.H. Moore, C. Davies, M.A. Coplan "*Building Scientific Apparatus*", Westview Press, 2002.
- 9. B. Weltz "*Atomic Absorption Spectroscopy*", Verlag Chemie, New York, 1976.
- 10. W. Demtröder "*Laser Spectroscopy. Basic Concepts and Instrumentation*", Springer, 1988.
- 11. A.P. Arya "*Fundamentals of Atomic Physics*", Allyn & Bacon, Inc., Boston 1971.
- 12. H.A. Enge, M.R. Wehr, J.A. Richards "*Introduction to Atomic Physics*", Wesley, 1981.
- 13. A.A. Radzig, B.M. Smirnov *– "Reference Data on Atoms, Molecules, and Ions".* Springer, 1985.
- 14. F. Mayinger, O. Feldmann "*Optical Measurements*", Springer, 2001.

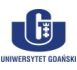

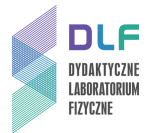

**— sformatowano:** Czcionka: 11 pkt, Pogrubienie, Kolor

czcionki:

**— sformatorica**<br>czcionki:

# **Dodatek**

### Schematy poziomów energetycznych wybranych lamp spektralnych ( na podstawie [13])

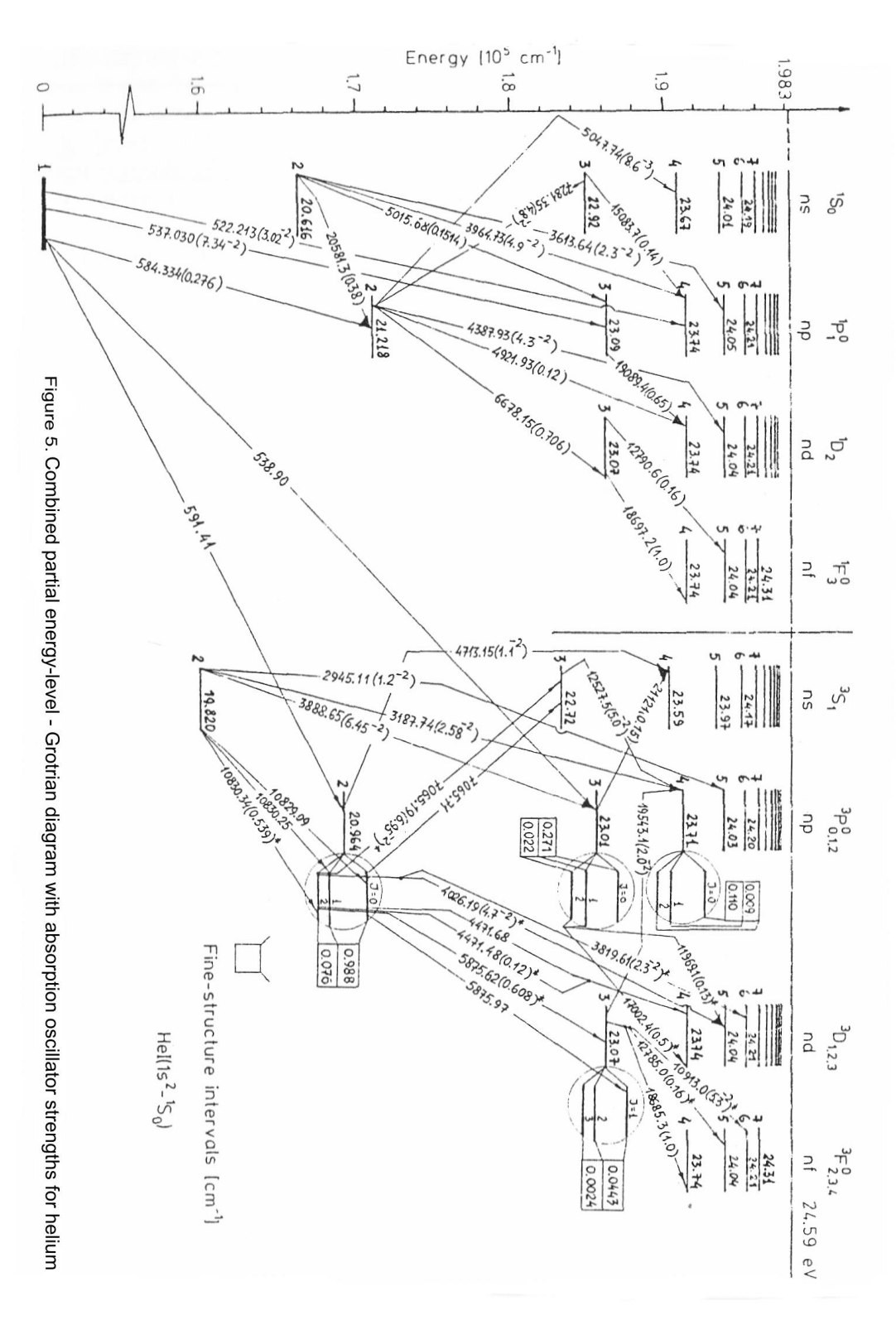

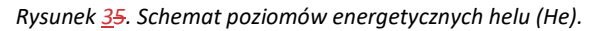

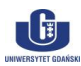

 $\overline{\phantom{a}}$ 

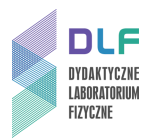

 $\overline{\phantom{a}}$ 

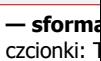

 $-$  **sforma** czcionki: **— sformatowano:** Czcionka: 11 pkt, Pogrubienie, Kolor

czcionki:

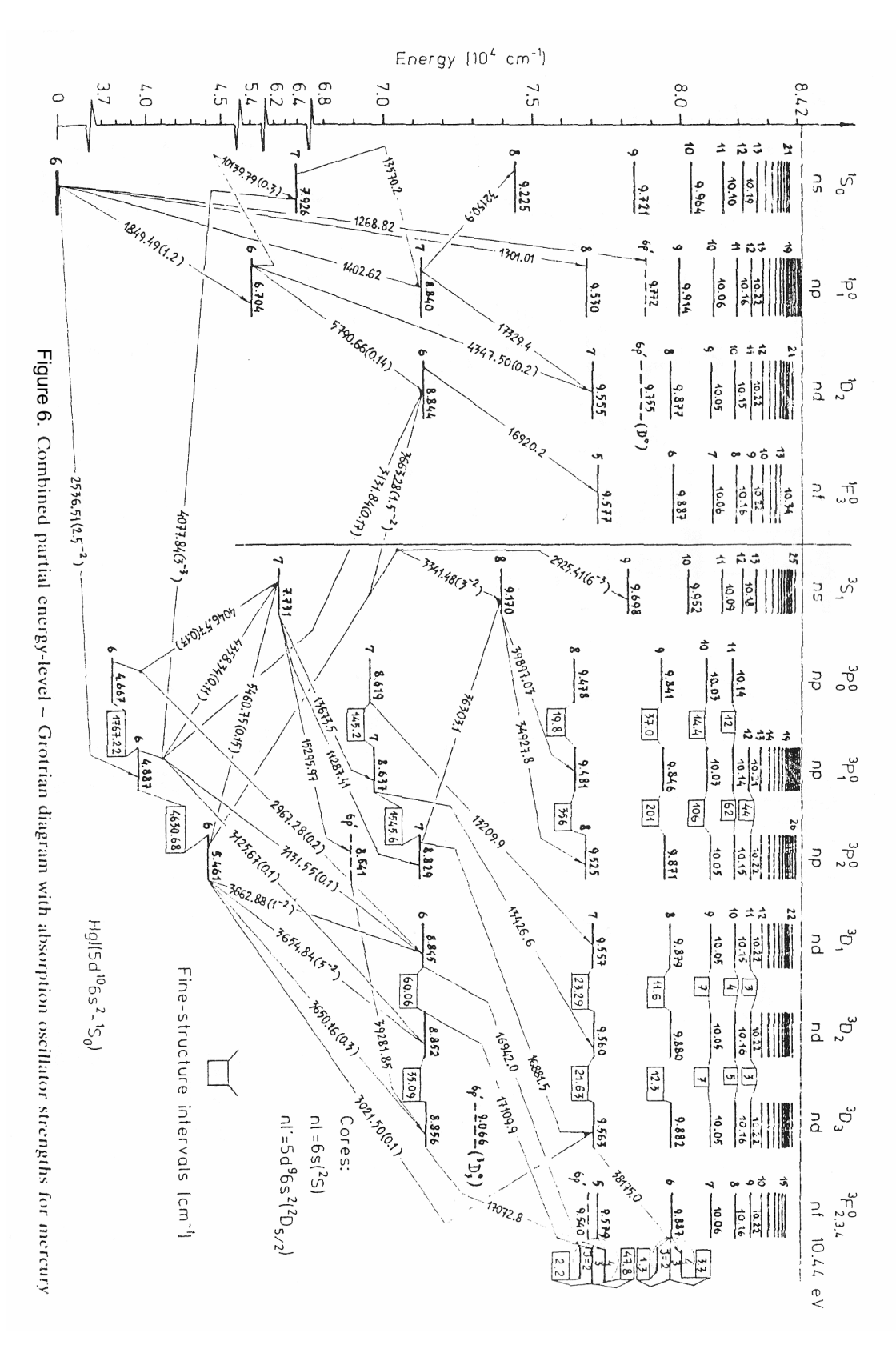

*Rysunek 6. Schemat poziomów energetycznych rtęci (Hg).*

G

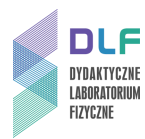

 $\overline{\phantom{a}}$ 

G

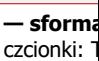

 $-$  **sforma** czcionki: **— sformatowano:** Czcionka: 11 pkt, Pogrubienie, Kolor

czcionki:

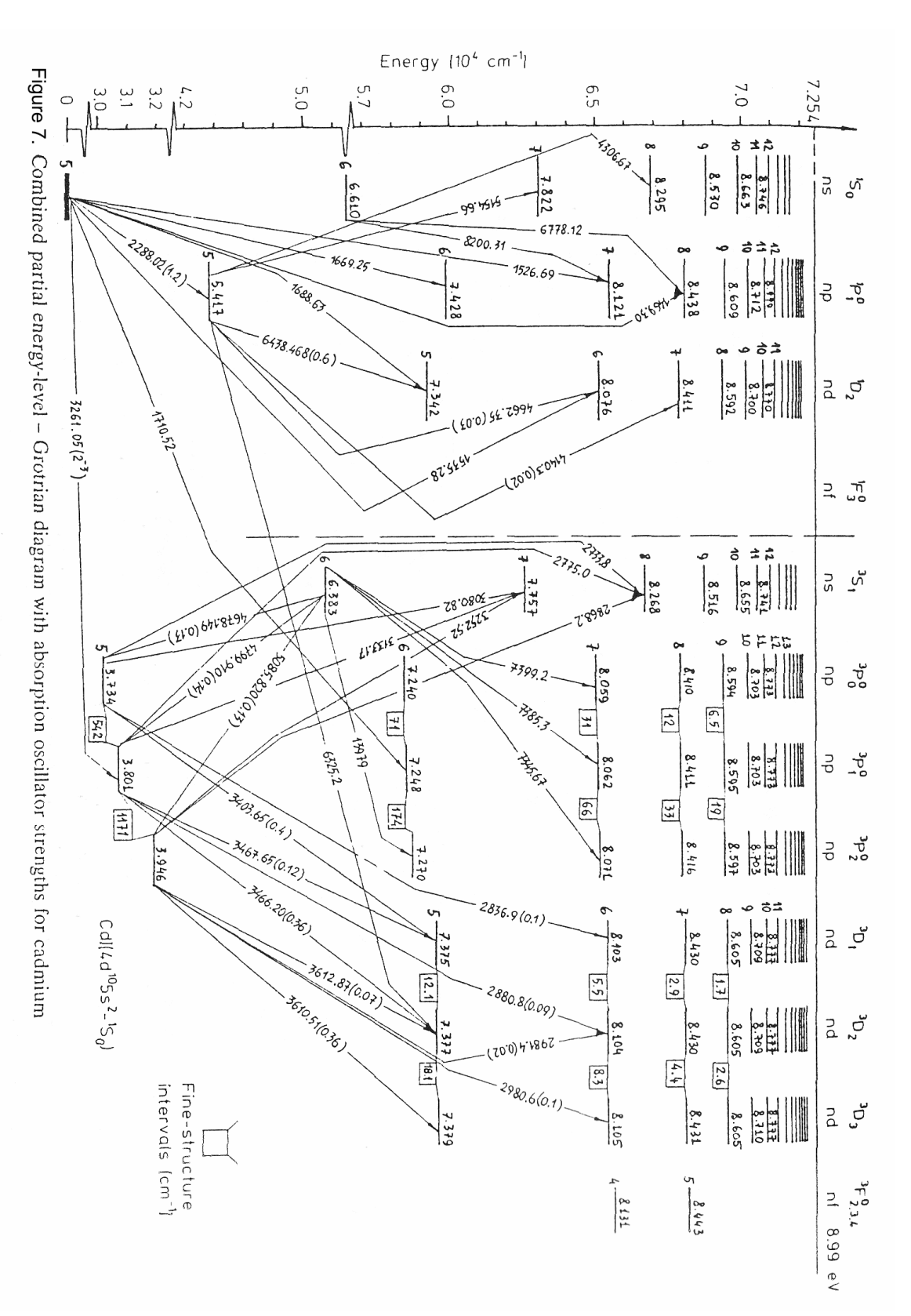

*Rysunek 47. Schemat poziomów energetycznych kadmu (Cd).*

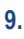

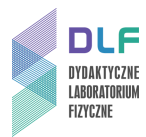

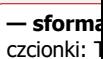

**— sformatowano:** Czcionka: 11 pkt, Pogrubienie, Kolor czcionki:

**— sformatowano:** Czcionka: 11 pkt, Pogrubienie, Kolor czcionki:

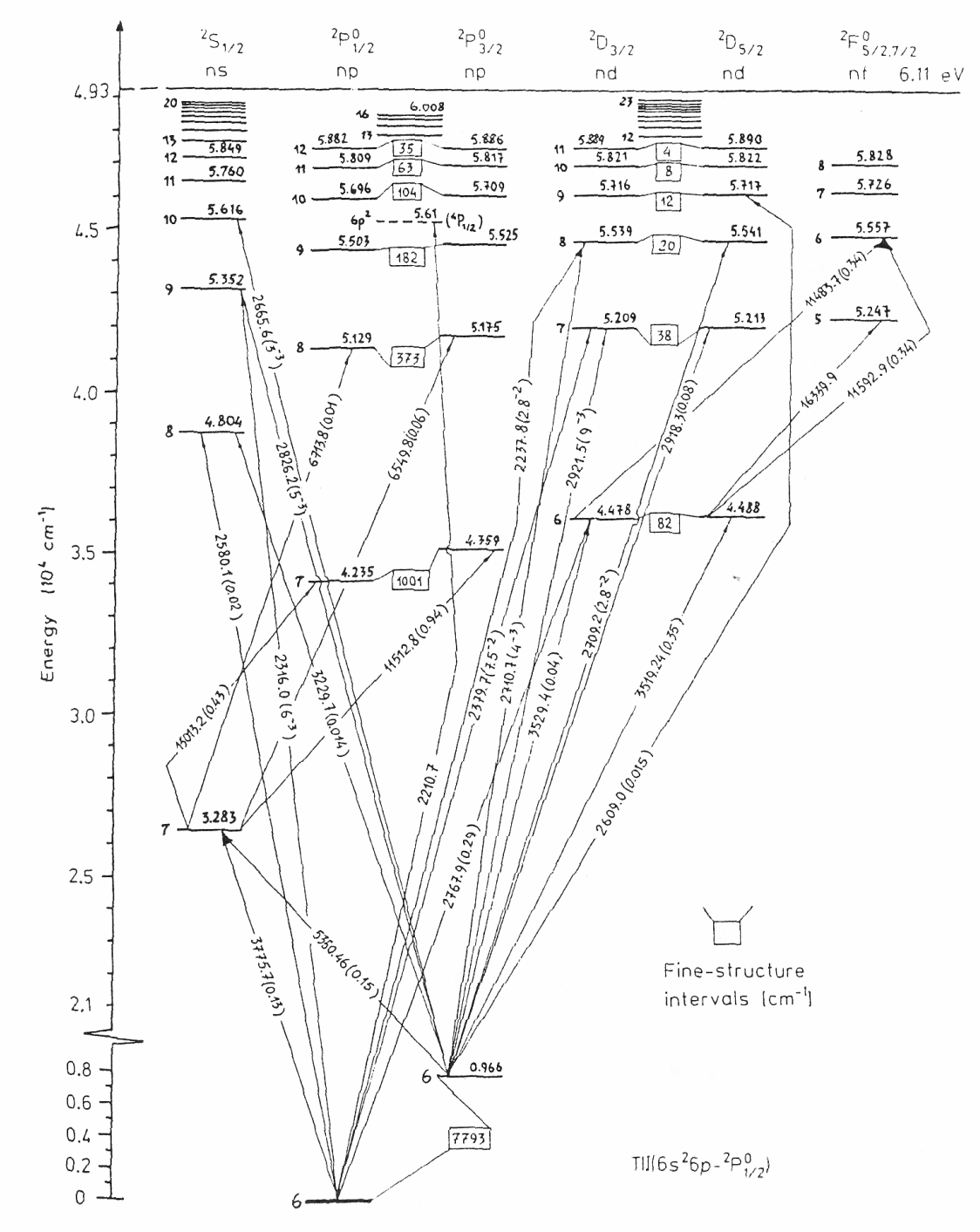

Figure 8. Combined partial energy-level - Grotrian diagram with absorption oscillator strengths for thallium

*Rysunek 8. Schemat poziomów energetycznych talu (Tl).*

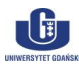